## Windows 8 / 7 / Vista / Server 2012 / Server 2008R2 /Server 2008 で 「EC パワーモニタ」」を利用するにあたって

## 2012 年 11 月 1 日

「EC パワーモニタ」を Windows 8 / 7 / Vista / Server 2012 / Server 2008R2 / Server 2008 にて利用する際には、インストール後に環境設定を行なう必要があります。以下の手順に 従い設定してください。

①EC パワーモニタをインストール手順に従ってインストールします。

- ②EC パワーモニタをインストールしたフォルダ(初期設定では「c:¥ecpm」)にある 「ecpmsv.exe」を右クリックしてプロパティを開きます。
- ③「ecpmsv.exe のプロパティ」のウインドウが開きましたら、「互換性」タブをクリックし ます。
- ④「特権レベル」のチェックボックスにチェックを入れます。 (※スクリーンショットは、Vista のものです)

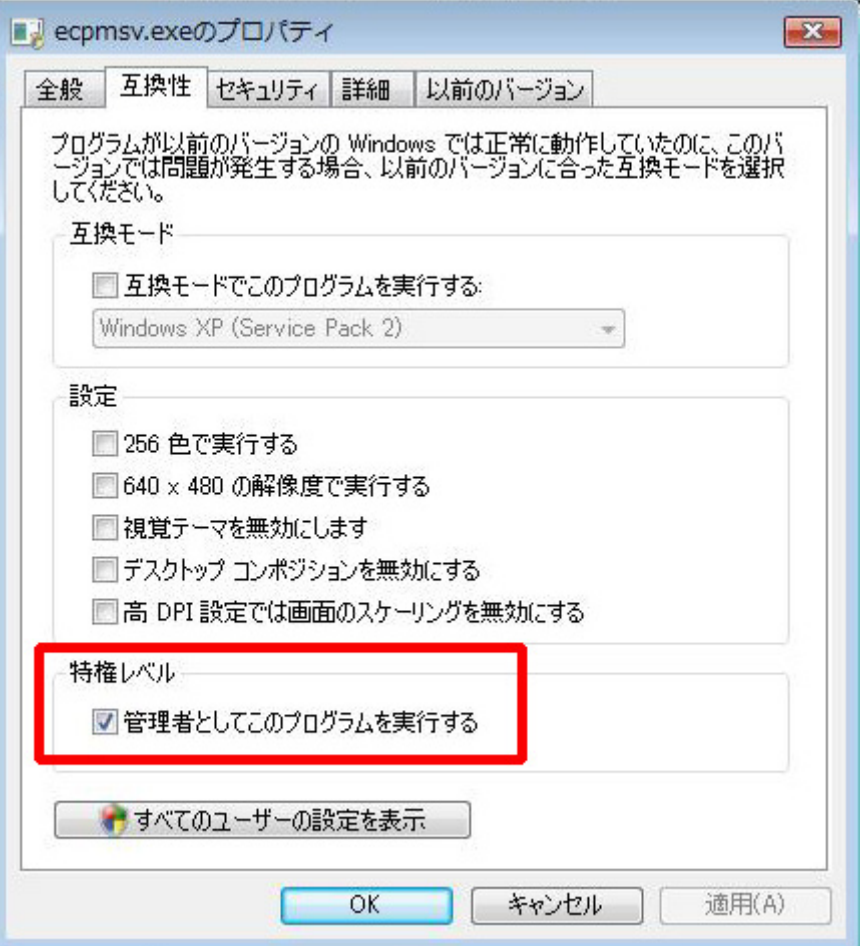

⑤「特権レベル」の下にある「すべてのユーザーの設定を表示」をクリックします。

⑥「すべてのユーザーの互換性」のウインドウが開きましたら、「特権レベル」のチェック ボックスにチェックを入れます。

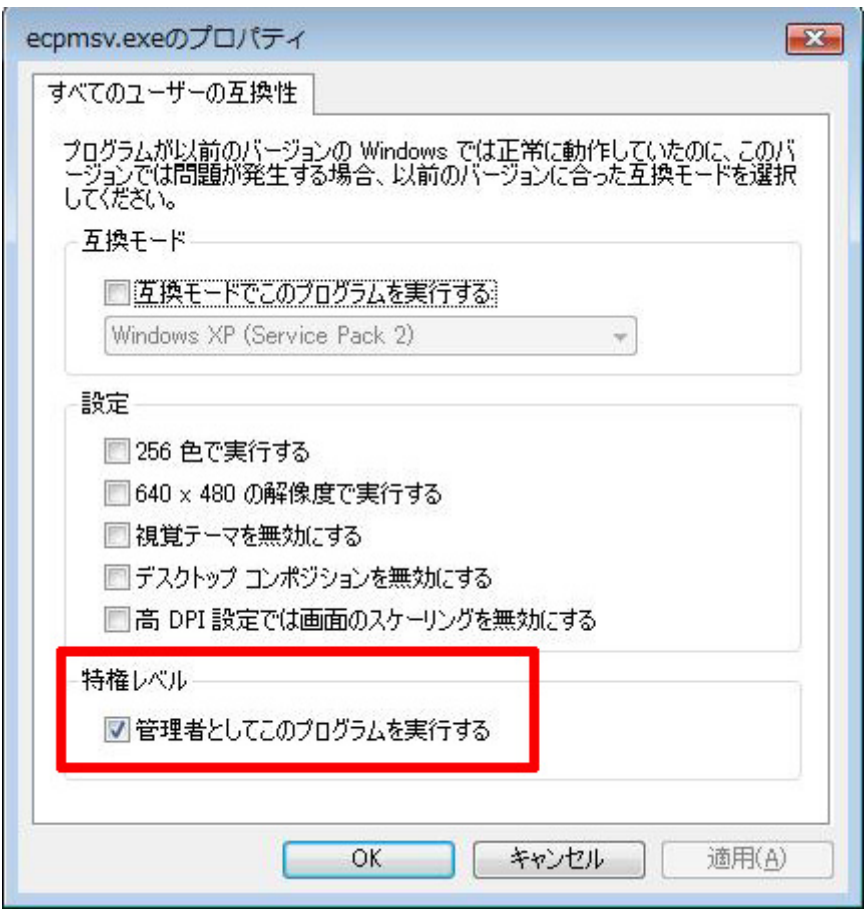

⑦「OK」ボタンをクリックして、開いているウインドウを閉じます。

⑧引き続き、スタートメニューから「EC パワーモニタ」を実行し、UPS の設定を行ない ます。

以上です。